# **Configure Pop-Up Notification in Cisco Secure Endpoint**

### **Contents**

**Introduction Prerequisites Requirements** Components Used **Configure Verify Troubleshoot** 

# **Introduction**

This document describes how to configure Pop-Up notifications when Cisco Secure Endpoint detects a malicious file.

Contributed by Javier Martinez, Cisco TAC Engineer.

# **Prerequisites**

#### **Requirements**

Cisco recommends you have knowledge of these topics:

- Cisco Secure Endpoint Console dashboard
- An account with administrator privileges

#### **Components Used**

The information in this document is based on Cisco Secure Endpoint version 6.3.7 and above.

The information in this document was created from the devices in a specific lab environment. All of the devices used in this document started with a cleared (default) configuration. If your network is live, make sure that you understand the potential impact of any command.

# **Configure**

Cisco Secure Endpoint can send a Pop-Up alert in the Endpoint about the main Secure Endpointengines when it detects, blocks, or quarantines a file/process.

Step 1. Log in to AMP Console; <https://console.amp.cisco.com/>as shown in the image.

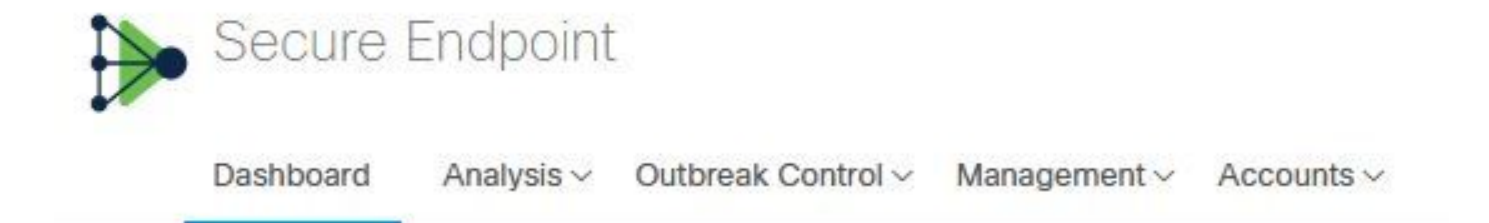

Step 2. Navigate to **Management > Policies** (select the policy) **>Advance settings > Client User Interface.**

**Engine Notifications** is disabled by default as shown in the image.

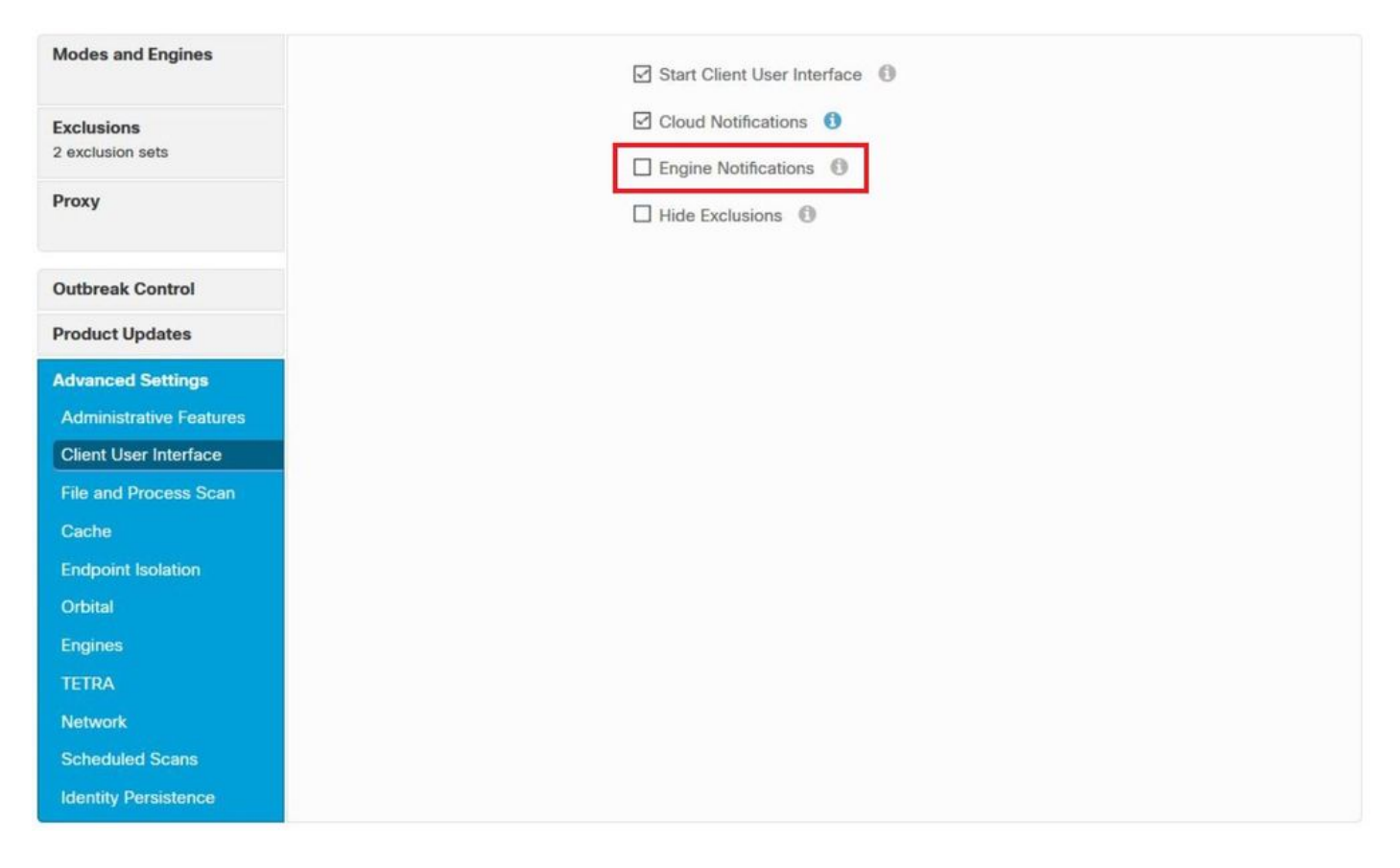

Step 3. Mark **Engine Notifications** checkbox as shown in the image.

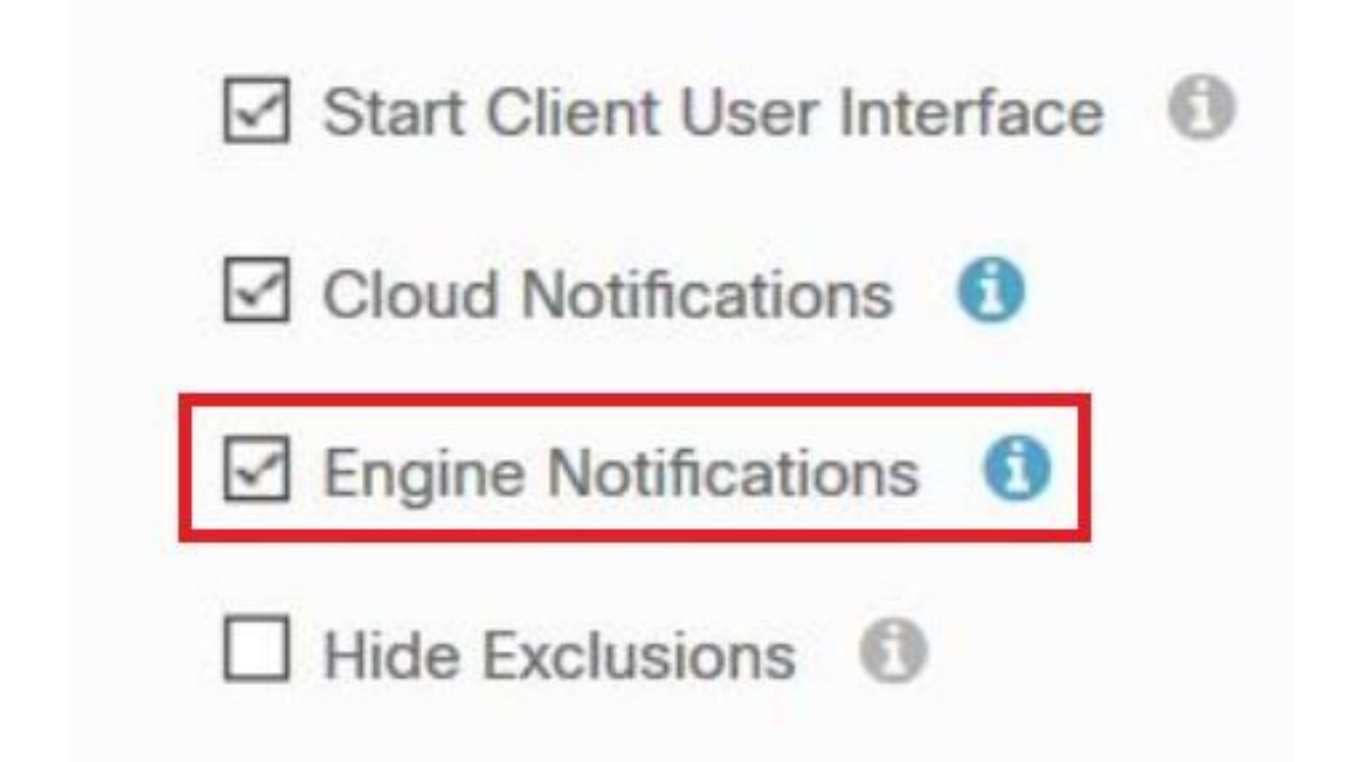

Step 4. In order to apply the new changes, navigate to Desktop > OpenCisco Secure Endpoint and select **Settings**, as shown in the image.

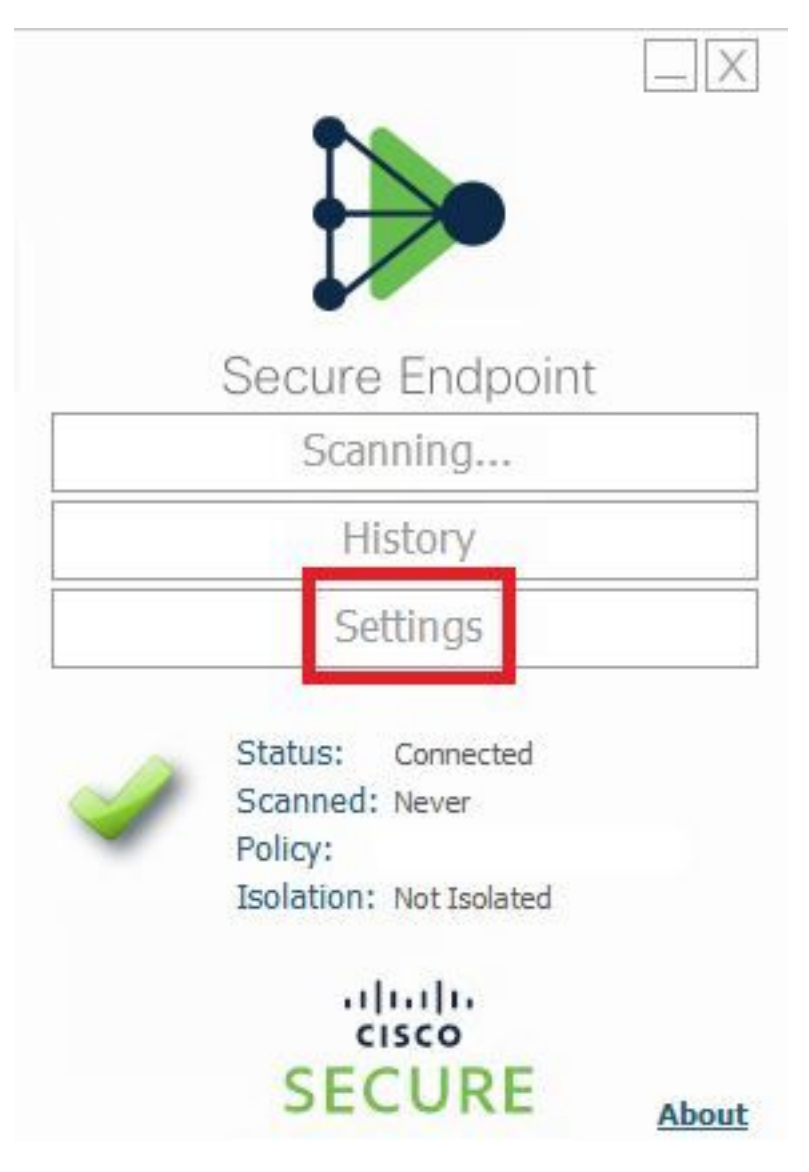

Step 5. Click on **Sync Policy** and select **OK**, as shown in the image.

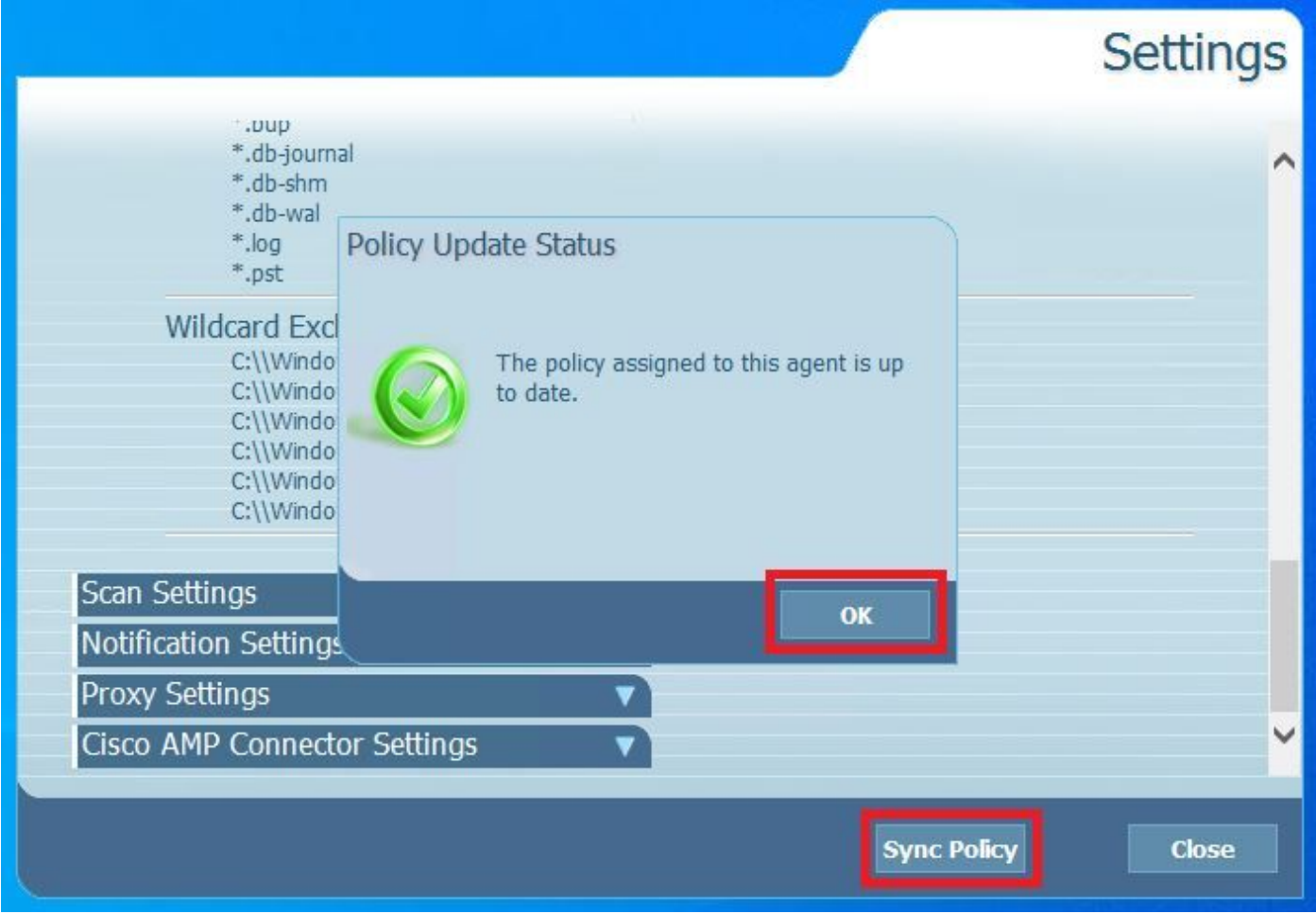

# **Verify**

Use this section in order to confirm that your configuration works properly.

When the Secure Endpoint engine quarantines a file/process, you can see a pop-up notification on the desktop, as shown in the image.

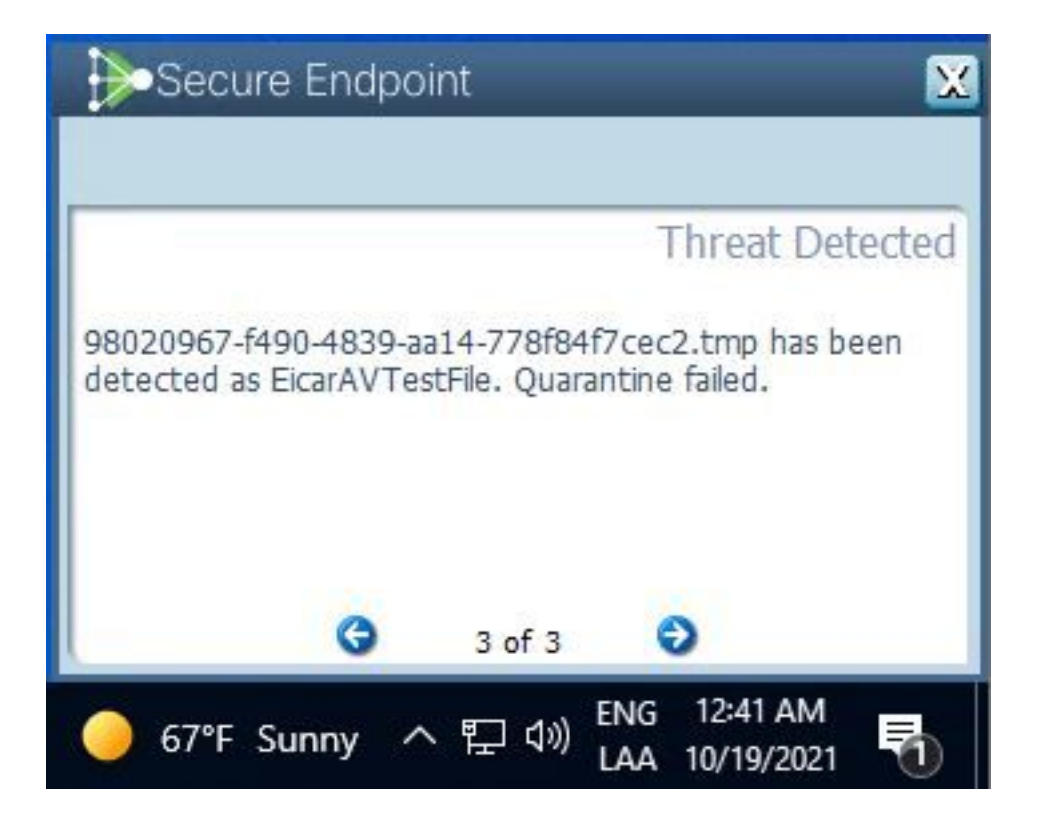

**Note**: This configuration applies to all devices that belong to the Policy.

### **Troubleshoot**

This section provides the information you can use in order to troubleshoot your configuration.

In case Secure Endpoint does not trigger a Pop-Up notification, you can see an Alert Event on Secure Endpoint Console.

Navigate to **Cisco Secure Endpoint Console > Dashboard > Events**,as shown in the image.

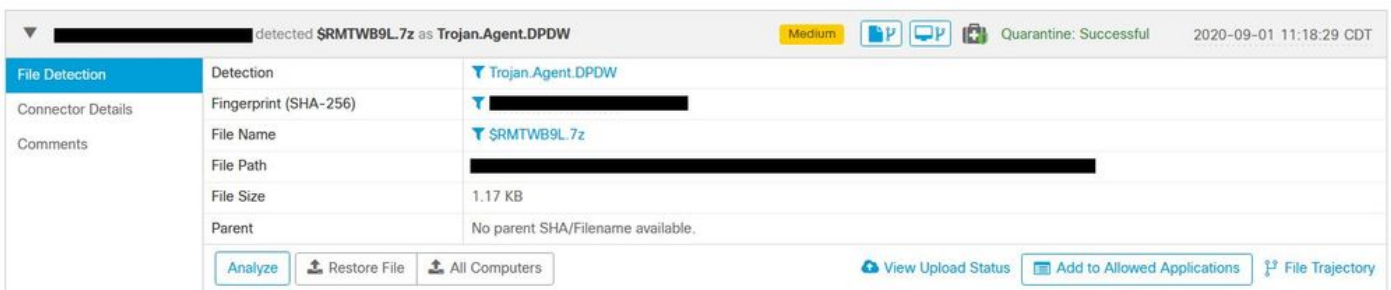

If there is not a pop-up Notification in the Endpoint or Alert Event in Secure Endpoint Console, please contact Cisco Support.

Cisco Support: Visit the online portal at [http://cisco.com/tac/caseopen o](http://cisco.com/tac/caseopen)r Phone: Regional free phone numbers: [http://www.cisco.com/en/US/support/tsd\\_cisco\\_worldwide\\_contacts.html](http://www.cisco.com/en/US/support/tsd_cisco_worldwide_contacts.html)